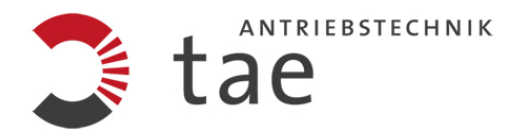

# **U-DriveManager**

# **Installationsanleitung Installation Instructions**

*HINWEIS: Sie benötigten eine freie USB-Schnittstelle am PC, sowie den USB- RS422 Converter (Art-Nr. 29806-0F) mit Verbindungskabel um die Kommunikation mit dem U-Drive aufzubauen.*

*NOTE: You need a free USB interface on your computer as well as the USB- RS422 Converter (item no.29806-0F) with connection cables to establish the communication with the U-Drive.*

TAE Antriebstechnik • Raiffeisenstrasse 10• D-61250 Usingen • http//www.tae-antriebstechnik.de Installation U-DriveManager.docx Stand 08.05.2014 The German text applies in cases of doubt

## *USB Treiber Installation*

Verbinden Sie das USB-Kabel vom USB-RS422 Converter mit einer freien USB-Schnittstelle an Ihrem PC/Laptop.

Windows erkennt nun automatisch die neue USB-Hardware und verlangt nach einem entsprechenden USB-Treiber.

Bitte den Anweisungen des Installationsassistenten folgen.

Empfehlung : nach der Installation sollte der PC/Laptop neu gestartet werden

Anschließend sollte der USB-Treiber ordnungsgemäß installiert sein.

Im Windows Geräte-Manager ist nach erfolgreicher Installation der USB-Treiber aufgelistet

Bei Problemen mit der USB-Treiber Installation, können Sie die USB-Treiber manuell installieren. Der Treiber befindet sich auf der mitgelieferten CD im Ordner USB-Driver\TAE-USB-Driver\_FT232RL\CDM 2.04.06.exe oder laden Sie die Datei von unserer Homepage herunter.

#### *Installation U-DriveManager*

Für die Installation des U-Drive Managers bitte folgendermaßen vorgehen:

Falls Sie die Datei per Email oder Download bekommen haben, bitte zuerst die Datei "TAE-UDM-Setup Build xxxx.zip" entpacken, danach führen Sie bitte in dem grade erstellten Ordner die Datei "TAE-UDM-Setup Build xxxx.exe" aus. (xxxx entspricht eine Programmversion)

Sofern Ihnen eine Installations-CD vorliegt, legen Sie sie bitte in das entsprechende Laufwerk Ihres PC. Wenn die Installation nach wenigen Sekunden nicht automatisch startet, führen Sie die Datei "TAE-UDM-Setup Build xxxx.exe" im Stammverzeichnis der Installations-CD bitte manuell aus.

Bitte den Anweisungen des Installationsassistenten folgen.

Wählen Sie im dritten Dialogfenster das Zielverzeichnis wo die Software installiert werden soll. Bis Windows XP können Sie den vorgeschlagenen Installationspfad C:\Programme\TAE U-Drive Manager\ übernehmen. Bei Windows 7 dürfen Sie nicht die Installation in dem Ordner C:\Programme vornehmen.

Bestätigen Sie mit der Schaltfläche "Weiter".

Beim ersten Programmstart muss die entsprechende Revisionsdatei auswählt werden, die sich auf dem Geräteprotokoll des zu konfigurierenden Reglers befindet. Diese o.g. Datei ist im Installations- Ordner C:\Programme\TAE U-Drive Manager\ Parameter hinterlegt.

Um eine Revisionsdatei zu wählen bitte den Eintrag Revisionsdatei wählen im Menü "Parameter" bestätigen.

Aktuelle Revisionsdateien können Sie von unserer Homepage runterladen.

Um die Kommunikation zwischen PC und Regler aufzubauen, wählen Sie den installierten Com Port (USB Serial Port) und klicken Sie dann auf Verbindung. Daten werden zwischen Regler und PC ausgelesen.

## *USB Driver Installation*

Connect the USB cable of the USB- RS422 Converter to a free USB interface on your computer.

Windows automatically detects the new USB hardware and demands a corresponding USB driver.

Please follow the instructions of the installation wizard.

Advice: After the installation you should reboot your computer.

Afterwards the USB driver should be installed properly.

After successful installation the USB driver is listed in the Windows Device Manager

If you're having difficulties installing the USB driver you can also install it manually. The driver is located on the included CD in folder USB-Driver\TAE-USB-Driver\_FT232RL\CDM2.04.06.exe. You can also download this file from our Homepage.

#### *Installation U-DriveManager*

For the installation of the U-Drive Manager please proceed as follows:

If you received the file via email or download please first unpack the file "TAE-UDM Setup Build xxxx.zip. Then run file "TAE-UDM-Setup Build xxxx.exe" in the folder which has just been created.

If you have an Installation CD, please put it into a corresponding CD-ROM tray of your PC. If the installation doesn't start automatically within a few seconds pleas execute file "TAE-UDM-Setup Build xxxx.exe"manually.

Please follow the instructions of the installation wizard.

Choose the directory where the software shall be installed in the third dialogue window. Until Windows XP you can accept the proposed installation path C:\Programs\TAE U-Drive Manager\. In Windows 7 you may not carry out the installation in folder C:\Programs.

Confirm by clicking the "Next"button.

At the program's first start the corresponding revision file which can be found in the device protocol of the controller you intend to configure.

To choose a revision file please confirm the entry "Revision file" in the "Parameter" menu.

You can download current revision files from our homepage

To establish the communication between PC and controller please select the installed COM port (USB serial port) and click on the "Connect" button.

Data will be read out between controller and PC.